## **E**hipsmall

Chipsmall Limited consists of a professional team with an average of over 10 year of expertise in the distribution of electronic components. Based in Hongkong, we have already established firm and mutual-benefit business relationships with customers from,Europe,America and south Asia,supplying obsolete and hard-to-find components to meet their specific needs.

With the principle of "Quality Parts,Customers Priority,Honest Operation,and Considerate Service",our business mainly focus on the distribution of electronic components. Line cards we deal with include Microchip,ALPS,ROHM,Xilinx,Pulse,ON,Everlight and Freescale. Main products comprise IC,Modules,Potentiometer,IC Socket,Relay,Connector.Our parts cover such applications as commercial,industrial, and automotives areas.

We are looking forward to setting up business relationship with you and hope to provide you with the best service and solution. Let us make a better world for our industry!

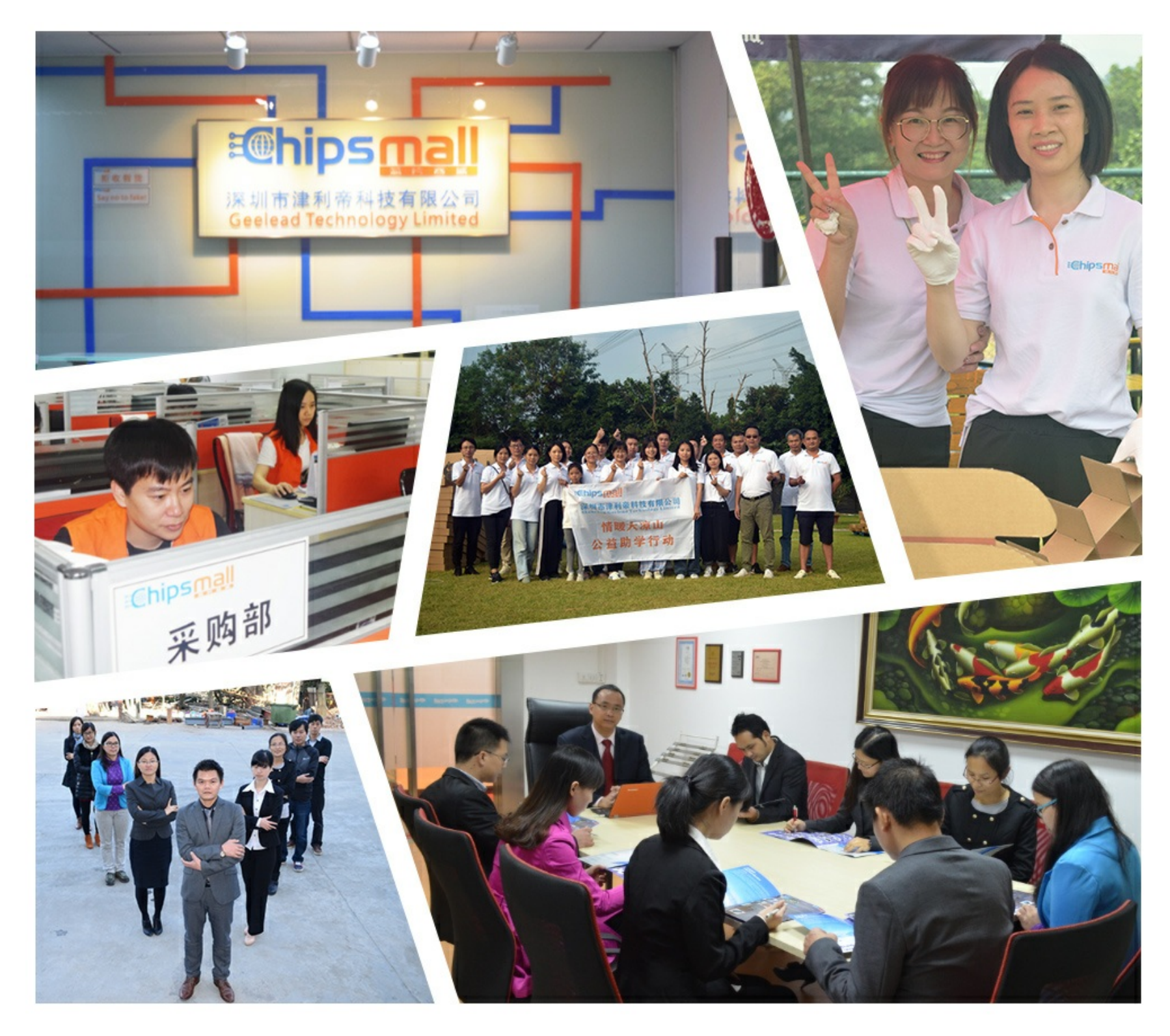

### Contact us

Tel: +86-755-8981 8866 Fax: +86-755-8427 6832 Email & Skype: info@chipsmall.com Web: www.chipsmall.com Address: A1208, Overseas Decoration Building, #122 Zhenhua RD., Futian, Shenzhen, China

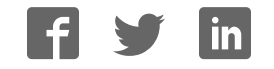

# AHA-HSMC **Aptina Sensor Adapter Card**

### **User Manual**

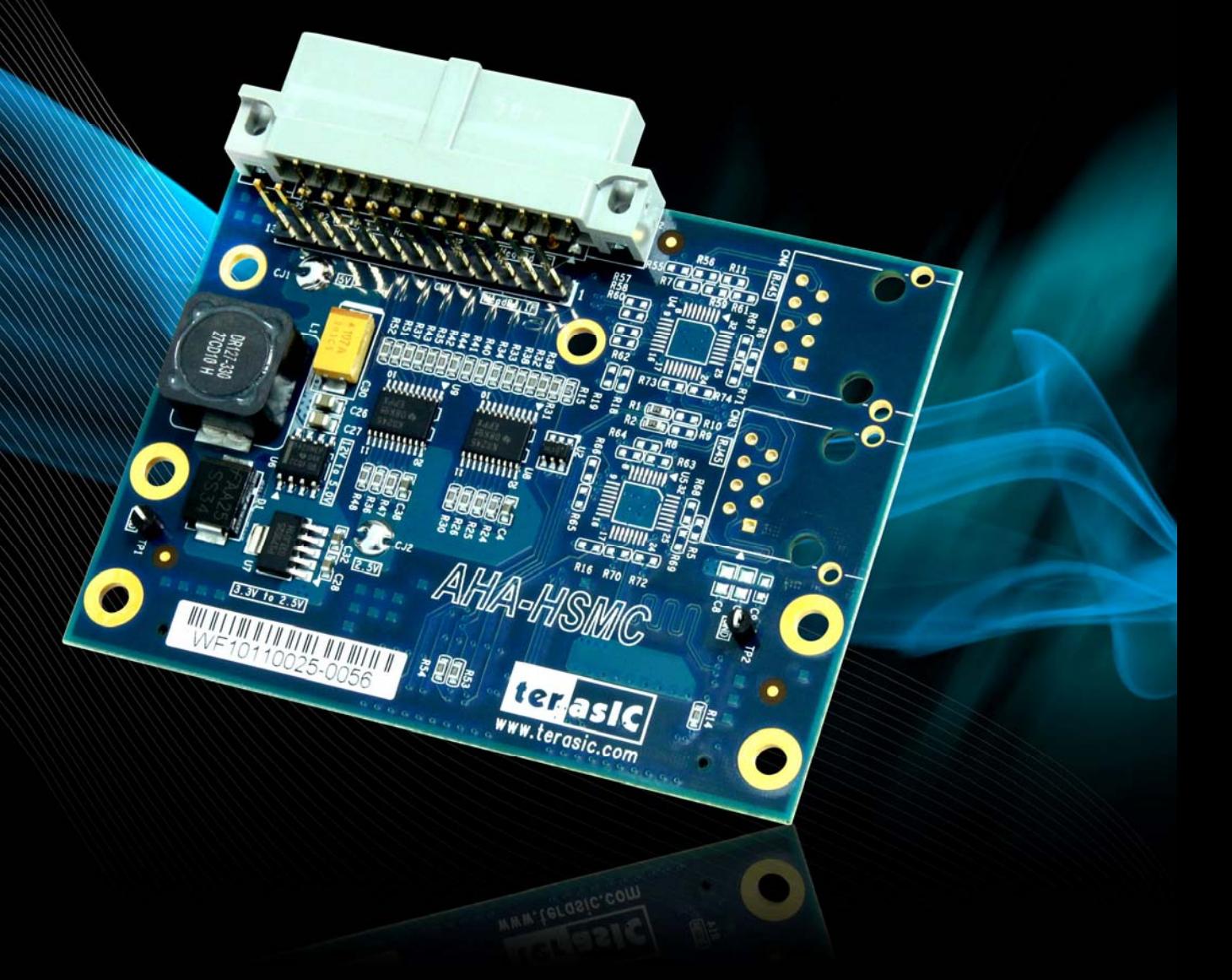

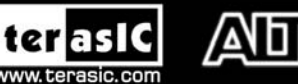

Copyright © 2003-2011 Terasic Technologies Inc. All Rights Reserved.

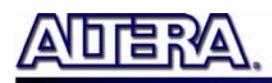

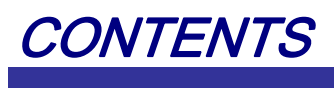

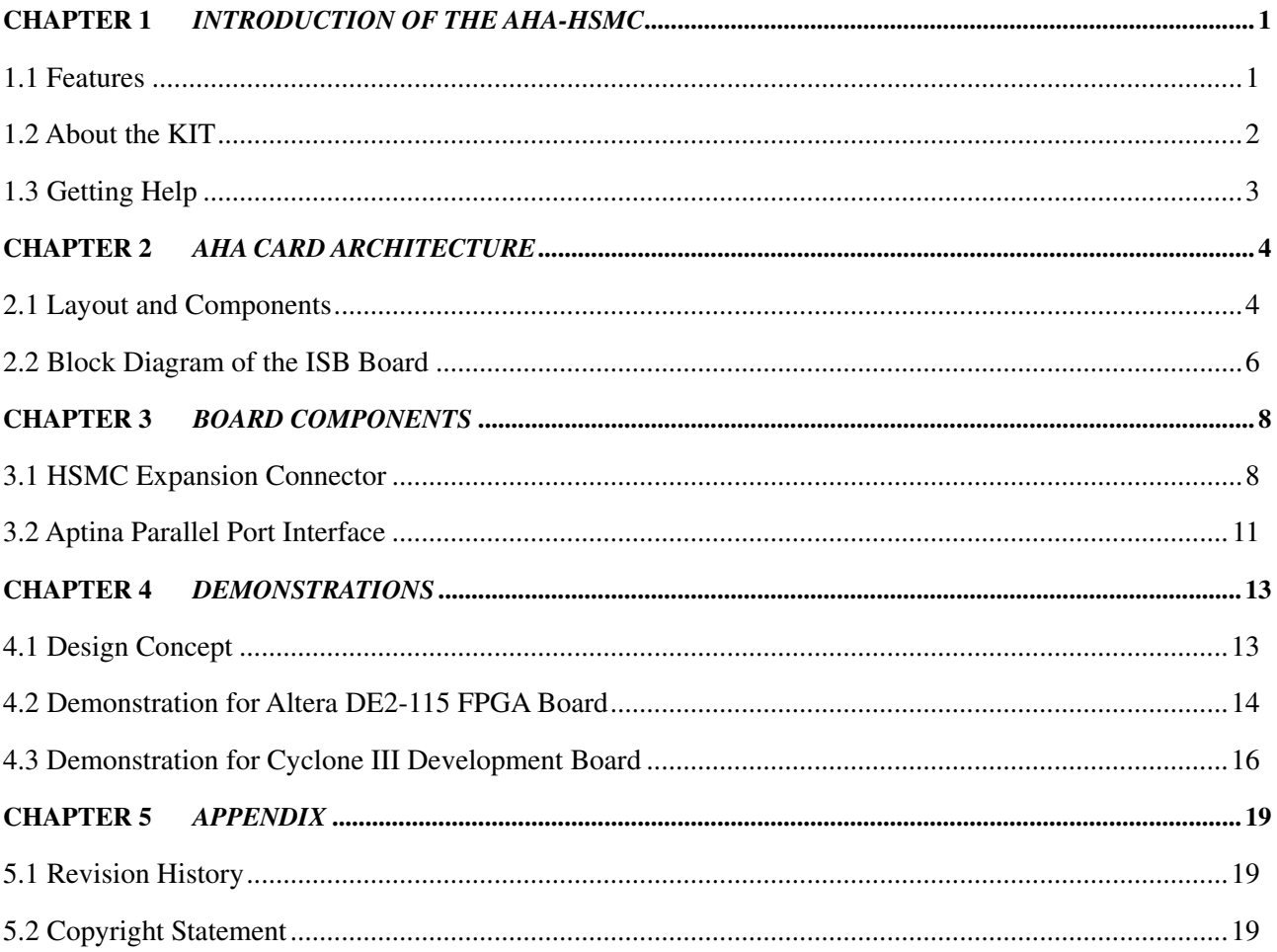

<span id="page-3-0"></span>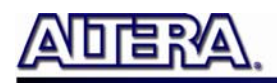

## Introduction of the AHA-HSMC

FPGAs and image processing are two terms that are becoming linked together in recent years. This is due to the strong advantages FPGAs present when entering into the realm of video and images. By utilizing the inherent parallel structures and computation possible in an FPGA, algorithmic speed is increased dramatically. The birth of the AHA-HSMC daughter card combines the abilities of two giants in the FPGA industry and the image processing industry: Altera Corporation and Aptina Imaging Corporation.

The AHA-HSMC is Terasic Technologies' daughter card solution for sensors from Aptina Imaging Corporation. The AHA-HSMC makes it possible for users with High Speed Mezzanine Connector (HSMC) ports to connect Aptina image sensors to Altera FPGA development kits.

#### **1.1 Features Features**

**[Figure 1-1](#page-4-1)** shows a photograph of the AHA-HSMC Daughter Card.

<span id="page-4-0"></span>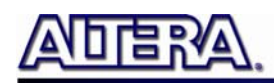

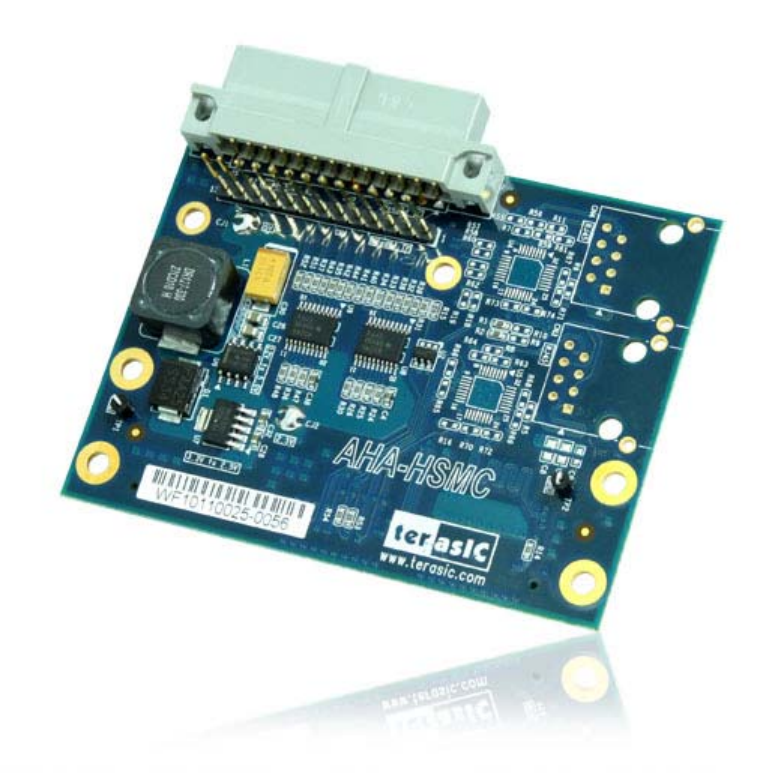

**Figure 1-1 Layout of the AHA-HSMC card** 

<span id="page-4-1"></span>The key features of the card are listed below:

- Supports I2C configuration for Aptina sensor
- Support for standard Aptina parallel interface
- Support for Altera HSMC interface
- Shutter control function for Aptina Sensor

#### **1.2 About the KIT About the KIT**

The AHA-HSMC kit will come with the following contents:

- AHA-HSMC Daughter Card
- System CD-ROM

The system CD contains technical documents of the AHA-HSMC daughter card, which includes components datasheet, reference designs, demonstrations, schematics, cable and user manual (this manual).

**[Figure 1-2](#page-5-1)** shows the photograph of the AHA-HSMC kit content.

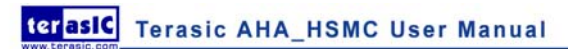

<span id="page-5-0"></span>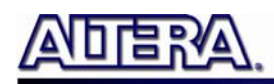

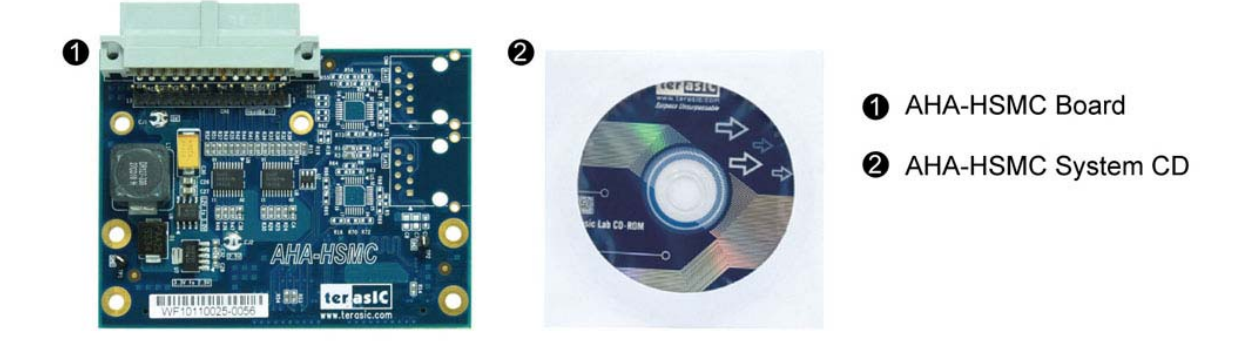

**Figure 1-2 AHA-HSMC kit package contents** 

#### <span id="page-5-1"></span>**1.3 Getting Help Getting Help**

Here is information of how to get help if you encounter any problem:

- Terasic Technologies
- Tel: +886-3-550-8800
- Email: [support@terasic.com](mailto:support@terasic.com)

<span id="page-6-0"></span>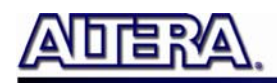

### AHA-HSMC Card Architecture

This chapter provides information about architecture and block diagram of the AHA-HSMC card.

#### **2.1 Layout and Components Layout and Components**

The picture of the AHA-HSMC card is shown in **[Figure 2-1](#page-7-0)** and **[Figure 2-2](#page-8-1)**. It depicts the layout of the board and indicates the locations of the connectors and key components.

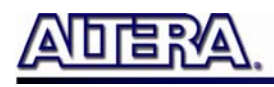

<span id="page-7-0"></span>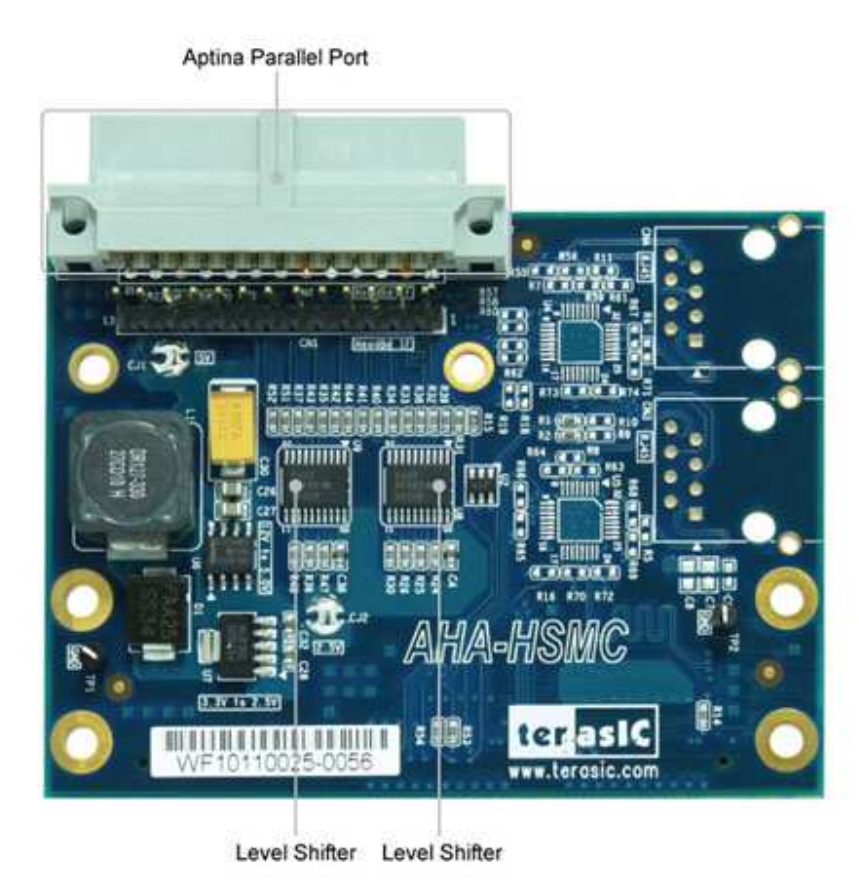

**Figure 2-1 The AHA-HSMC Card PCB and component diagram (top view)** 

<span id="page-8-0"></span>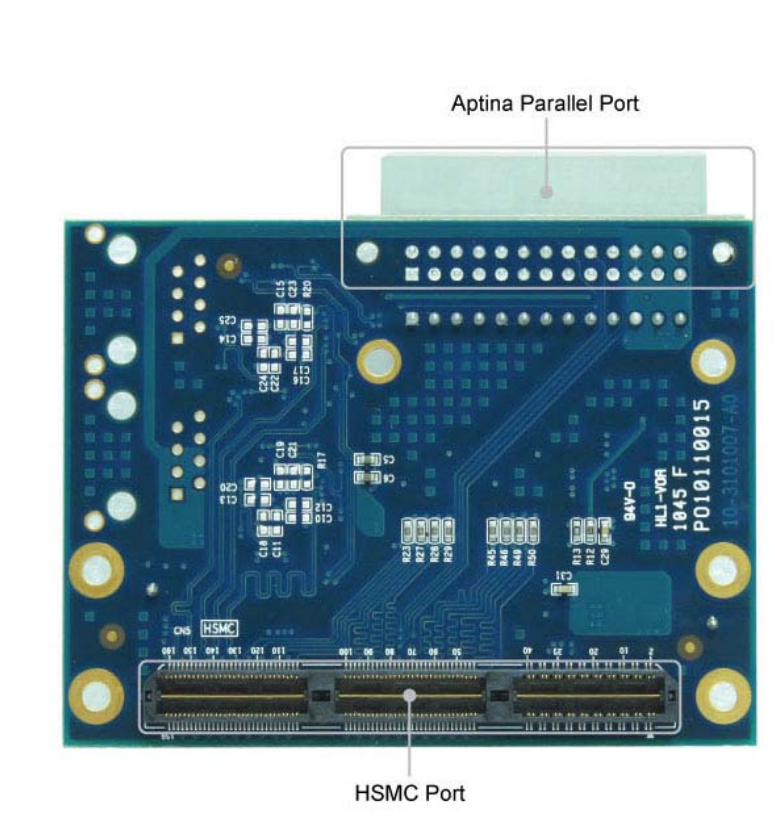

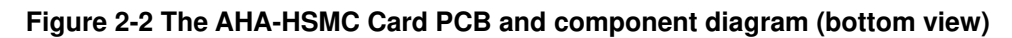

#### <span id="page-8-1"></span>**2.2 Block Diagram of the AHA Board Block Diagram of the AHA Board**

**[Figure 2-3](#page-9-0)** shows the block diagram of the AHA-HSMC card. The HSMC connector is housing all the wires from peripheral interfaces and makes direct connection to FPGA on the main board.

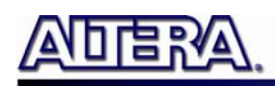

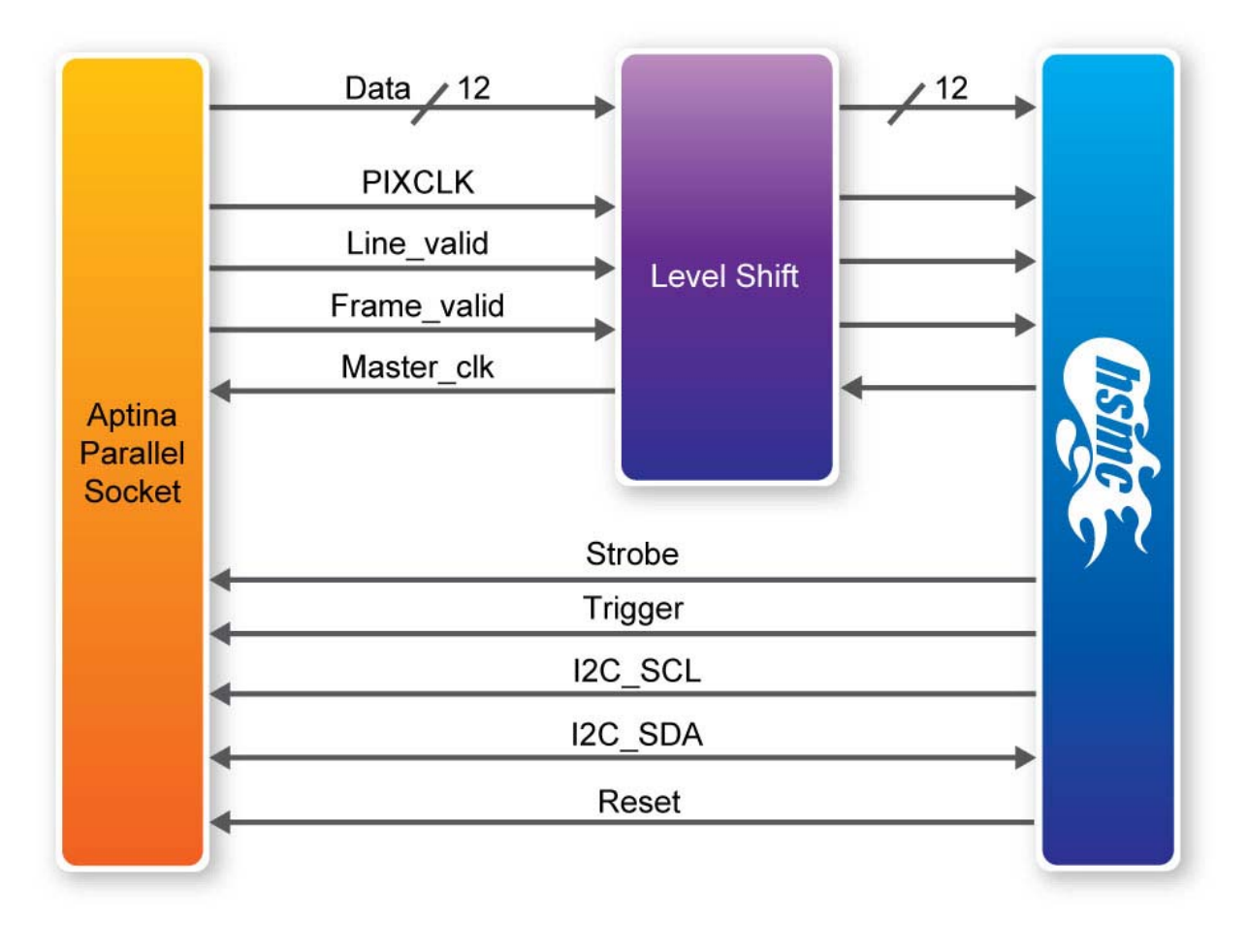

<span id="page-9-0"></span>**Figure 2-3 Block Diagram of AHA-HSMC card** 

<span id="page-10-0"></span>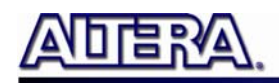

## Board Components

#### **3.1 HSMC Expansion Connector**

The HSMC interface provides a mechanism to extend the peripheral set of an FPGA host board by means of a mezzanine card, which can address today's high speed signaling requirement as well as standard or legacy low-speed device interface support. **Table 3-1**

lists the pin assignments of the HSMC connector.

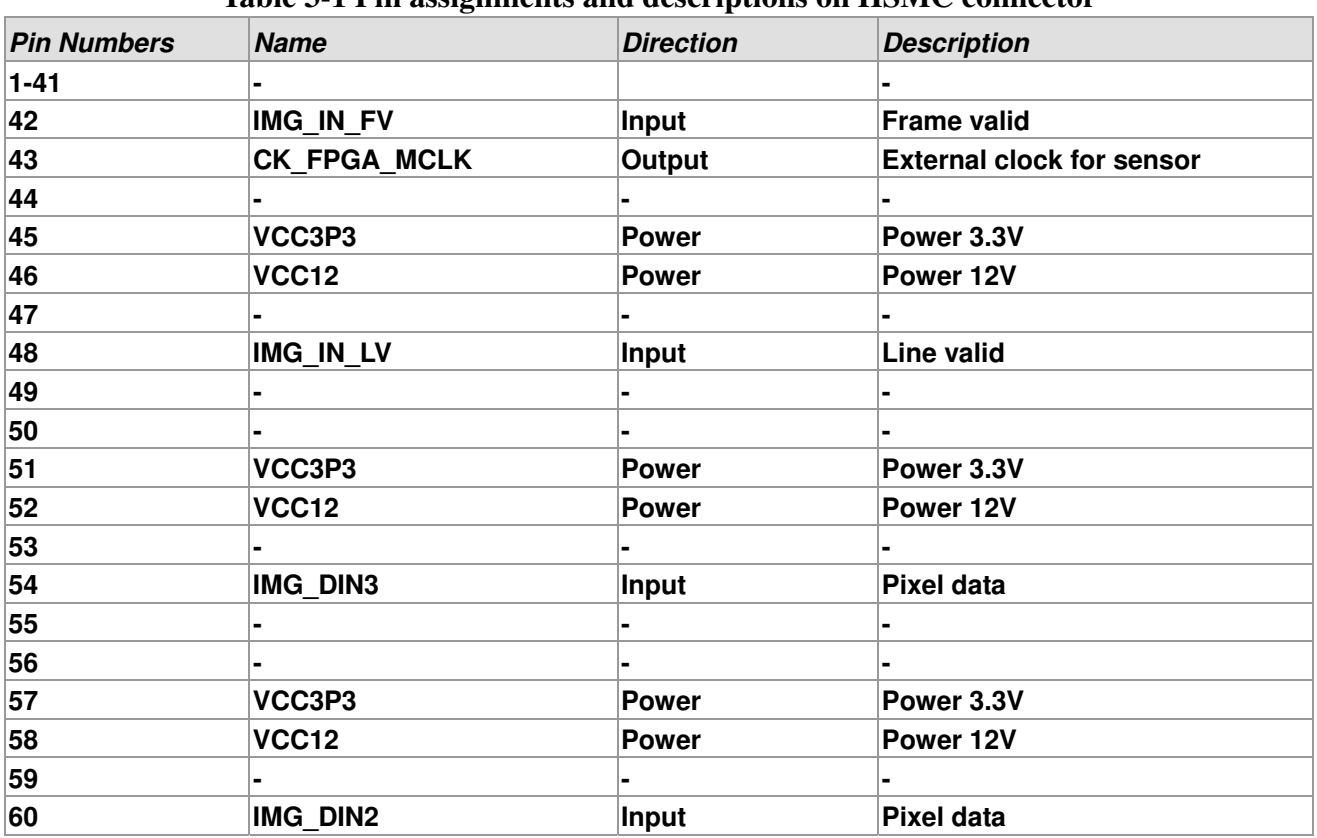

#### **Table 3-1 Pin assignments and descriptions on HSMC connector**

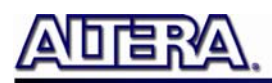

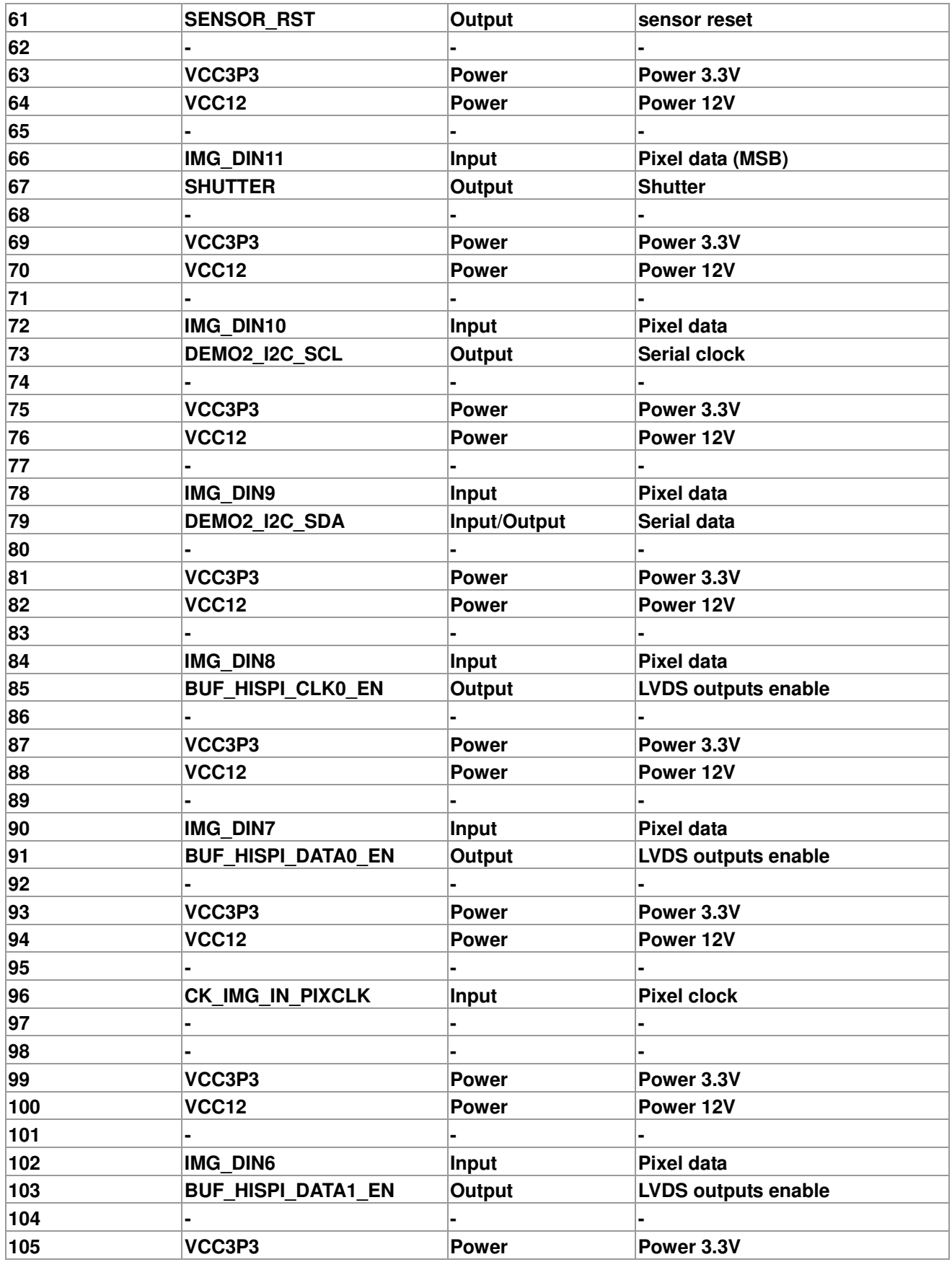

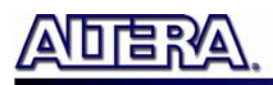

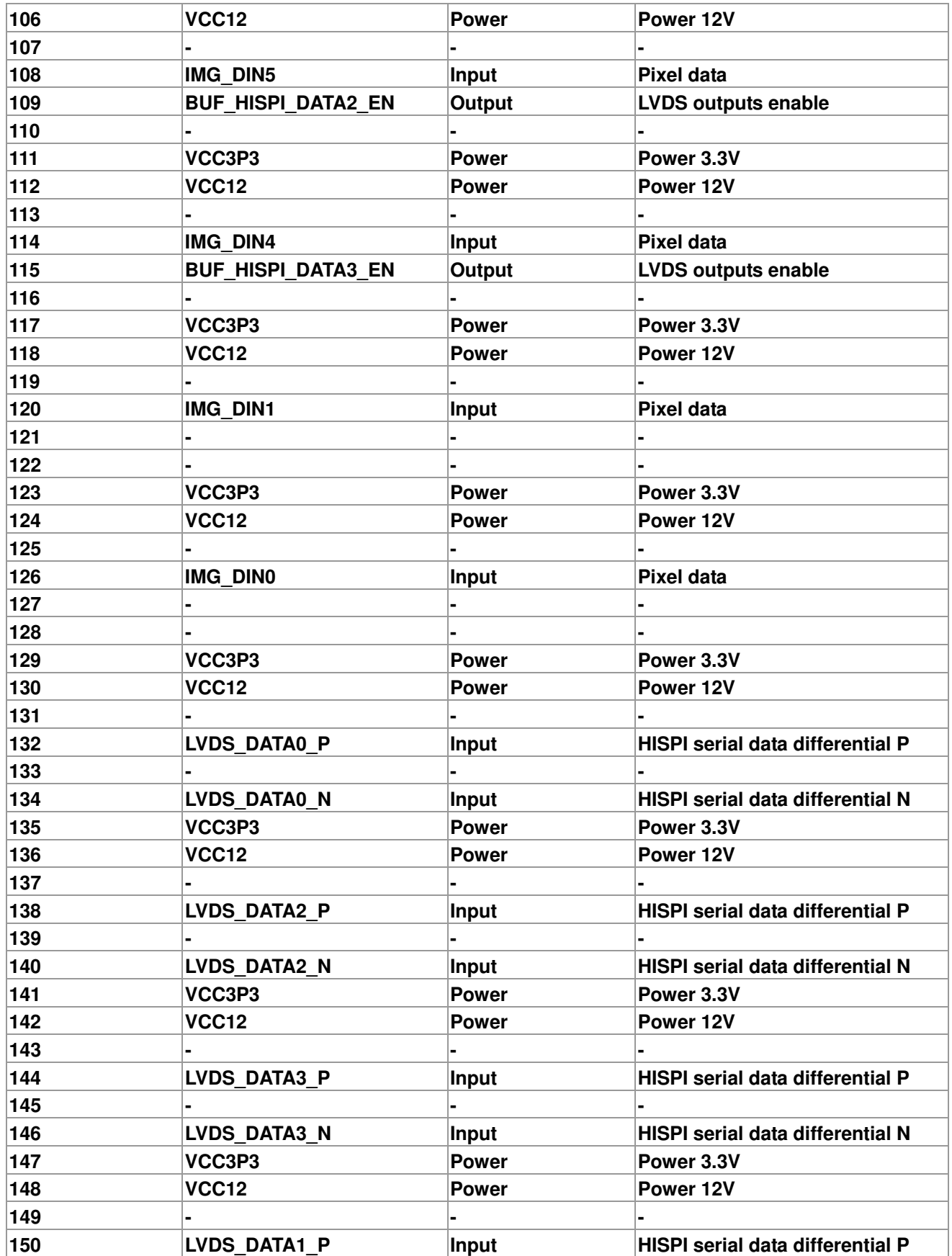

<span id="page-13-0"></span>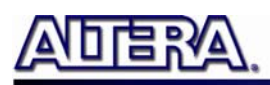

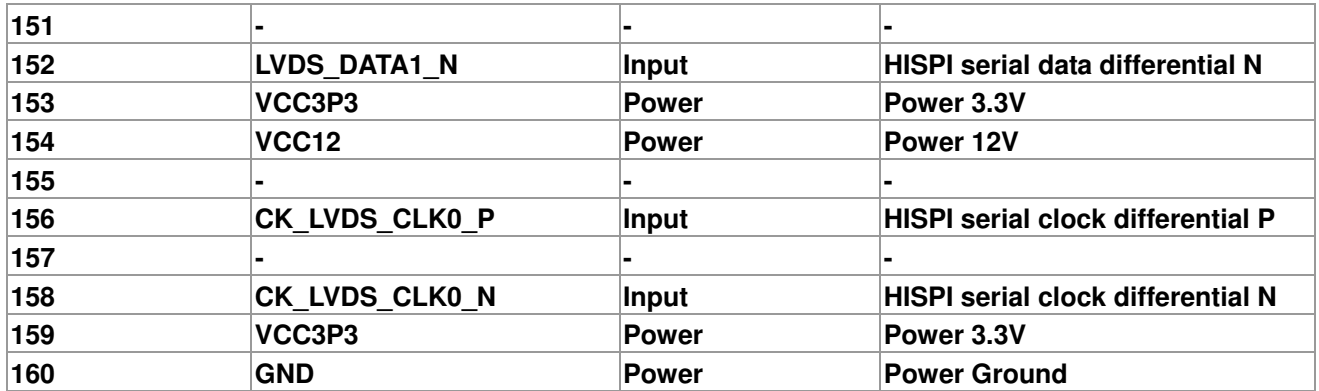

#### **3.2 Aptina Parallel Port Interface Aptina Parallel Port Interface**

This section describes the Aptina Parallel Port interface on the AHA-HSMC.

The AHA-HSMC contains an Aptina Parallel Port interface with a 26-pin header and a 13-pin header. The 26-pin header is the main connector that connects with Aptina image sensor headboard. This header includes most of the control and data bus of the Aptina image sensor, and also provides 5V power to the Aptina image sensor headboard. The 13-pin header contains two sets of pixel data and one shutter control signal. All these signals on Aptina Parallel port are connected to HSMC connector via two level shift chips for logic-level transformation. **Table 3-2** and **Table 3-3** list the pin assignments of the 26-pin and 13-pin header of Aptina Parallel port, respectively.

| <b>Pin Numbers</b> | <b>Name</b>       | <b>Direction</b> | <b>Description</b>     |
|--------------------|-------------------|------------------|------------------------|
| 1                  | <b>SENSOR D4</b>  | Output           | <b>Pixel data</b>      |
| 2                  | <b>SENSOR D5</b>  | Output           | <b>Pixel data</b>      |
| 3                  | <b>SENSOR D6</b>  | Output           | Pixel data             |
| 4                  | <b>SENSOR D7</b>  | Output           | Pixel data             |
| 5                  | <b>SENSOR D8</b>  | Output           | <b>Pixel data</b>      |
| 6                  | <b>SENSOR D9</b>  | Output           | Pixel data             |
| 7                  | <b>SENSOR D10</b> | Output           | <b>Pixel data</b>      |
| 8                  | <b>SENSOR D11</b> | Output           | <b>Pixel data(MSB)</b> |
| 9                  | <b>SENSOR D2</b>  | Output           | <b>Pixel data</b>      |
| 10                 | <b>SENSOR D3</b>  | Output           | <b>Pixel data</b>      |
| 11                 | <b>GND</b>        | <b>Power</b>     | <b>Power GND</b>       |
| 12                 | <b>GND</b>        | <b>Power</b>     | <b>Power GND</b>       |
| 13                 | <b>SENSOR LV</b>  | Output           | Line valid             |
| 14                 |                   |                  |                        |
| 15                 |                   |                  |                        |
| 16                 | <b>SENSOR_RST</b> | Input            | <b>Sensor Reset</b>    |
| 17                 | <b>SENSOR FV</b>  | Output           | <b>Frame valid</b>     |

**Table 3-2 Pin assignments and descriptions for 26-pin header (Aptina Parallel)** 

terasic Terasic AHA\_HSMC User Manual

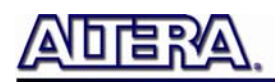

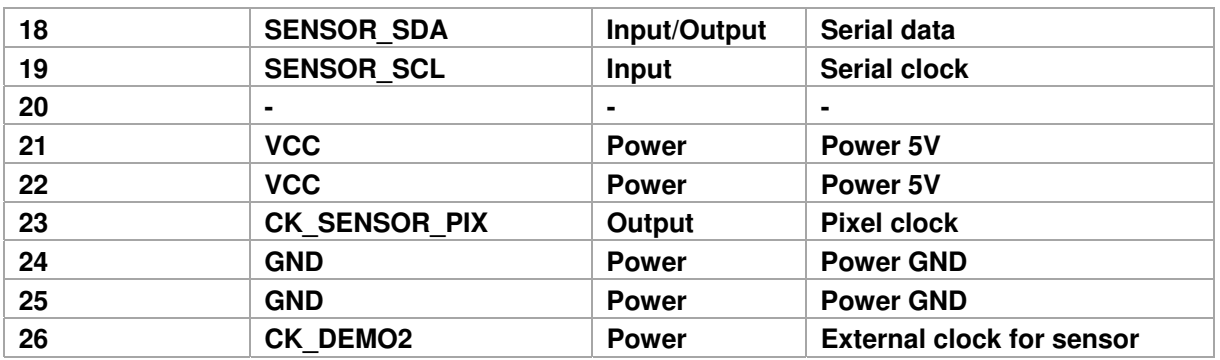

#### **Table 3-3 Pin assignments and descriptions for 13-pin header (Aptina Parallel)**

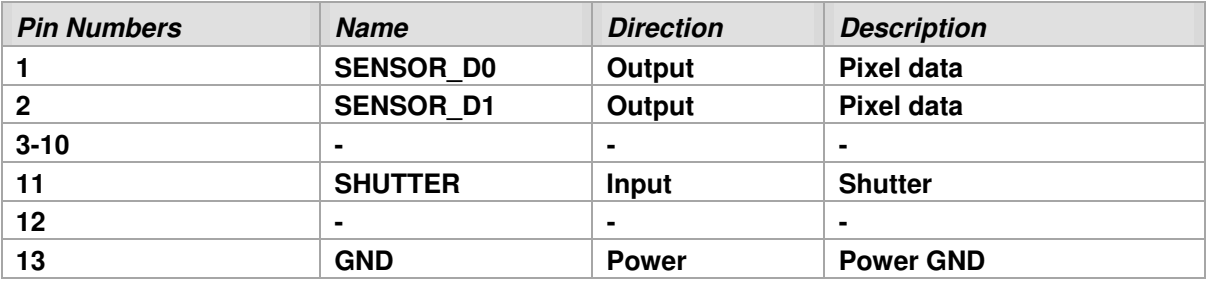

<span id="page-15-0"></span>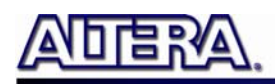

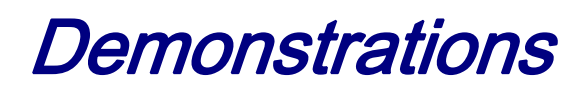

This chapter shows how to control and retrieve video frames from an Aptina sensor headboard and drive a display device to show the retrieved video. The demonstration requires the following hardware:

- FPGA Main Board with HSMC interface
- Terasic AHA-HSMC daughter card
- Aptina image sensor headboard
- LCD Display

In the demonstration, Aptina MT9M023 headboard is used. If users use other Aptina image sensor headboards, users will need to modify the design code by themselves for the demonstration to work.

#### **4.1 Design Concept Design Concept**

The reference design is developed based on Altera Video and Image Processing Suite (VIP). A custom Camera VIP, provided by Terasic, is designed to retrieve raw image data from the image sensor and decode the raw data to RGB data.

Before the FPGA can retrieve the raw data, the image sensor should be configured. In this demonstration, the FPGA configure the registers in the image sensor through an I2C interface. The configure items include: display area, PLL, and gain. Please note: the registers control is sensor type dependent. Users need to refer the register data sheet provided by Aptina for register control.

The Camera VIP is a custom VIP-based on Altera VIP and Streaming specifications. It provides the following processes:

- <span id="page-16-0"></span>• Decode Frame-valid, Line-valid and Data-valid to retrieve video raw data - Bayer Pattern
- Translate Bayer Pattern to RGB Data
- Streaming RGB based on Altera VIP and Streaming Specification

**Figure 4-1** shows the system generic block diagram of demonstration reference design.

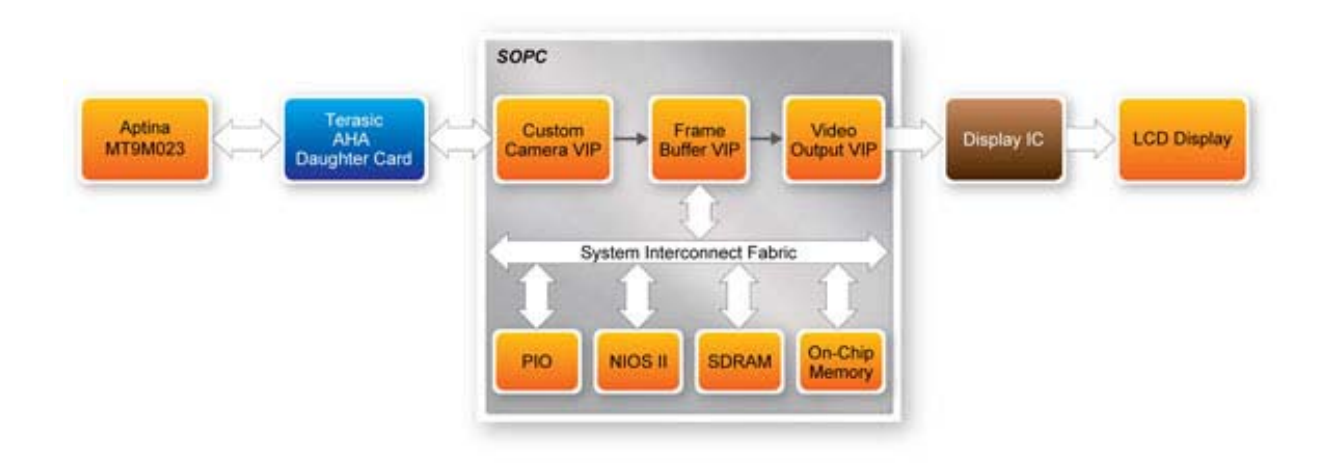

**Figure 4-1 System Block Diagram of Aptina headboard Demonstration** 

#### **4.2 Demonstration for Altera DE2-115 FPGA Board Demonstration for Altera DE2-115 FPGA Board**

This section shows how to setup the video demo on the Altera DE2-115 using camera resolution 800x600.

#### **System Requirements**

- Altera DE2-115 FPGA Board and USB Cable
- Terasic AHA-HSMC Daughter Card
- CMOS Image Sensor Headboard (MT9M023)
- VGA Display and VGA Cable

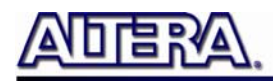

#### **Hardware Setup**

**Figure 4-2** shows the hardware setup for Aptina headboard demonstration with DE2-115 FPGA board.

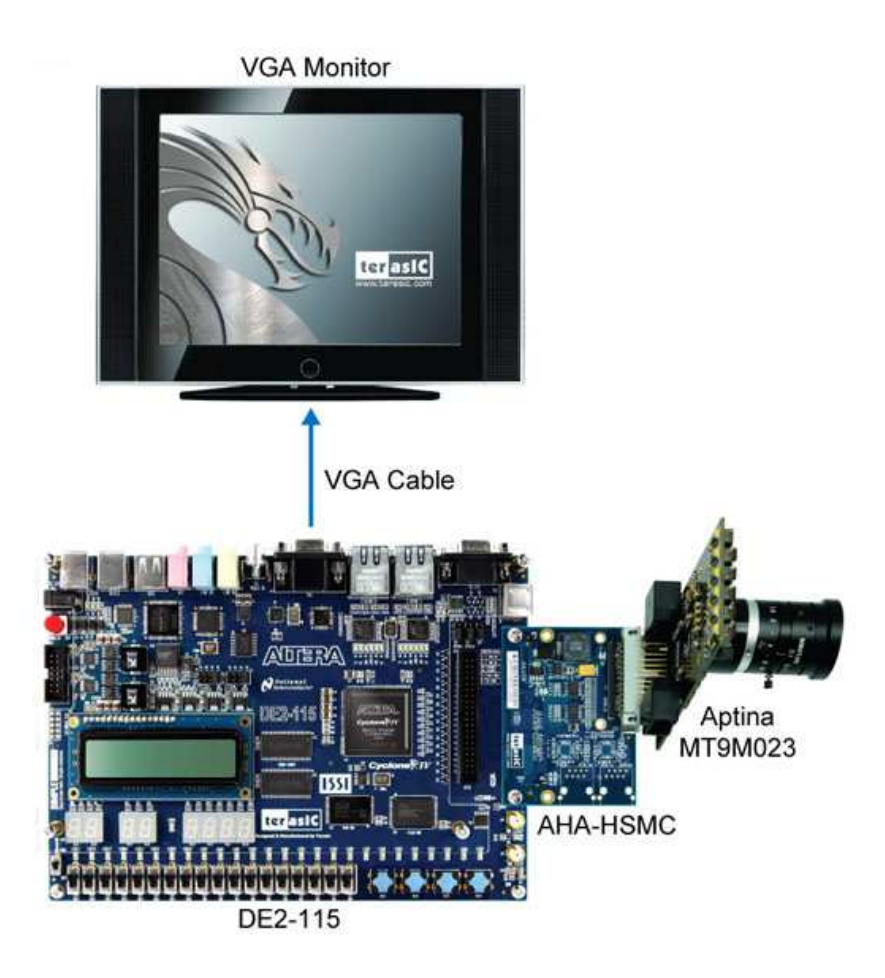

**Figure 4-2 Aptina image sensor demonstration hardware setup with DE2-115** 

#### **Demonstration Setup**

- 1. Make sure the DE2-115 is powered off.
- 2. Mount the AHA-HSMC daughter card onto the DE2-115 HSMC connector.
- 3. Plug the Aptina headboard (MT9M023) to AHA-HSMC's parallel connector.

terasic Terasic AHA\_HSMC User Manual

- <span id="page-18-0"></span>4. Connect VGA display and the DE2-115 VGA port with a VGA cable.
- 5. Connect the DE2-115 USB-Blaster USB-B port to the PC USB Port with a USB Cable.
- 6. Connect the power supply to the DE2-115 and turn on the DE2-115.
- 7. Make sure Quartus 10.1 and NIOS II 10.1 are installed on your system.
- 8. Copy the folder DE2-115-AHA-HSMC\demo\_batch in the AHA-HSMC System CD onto your system and execute "test.bat".
- 9. Now, you will see a video display on your VGA monitor. Users can adjust the aperture and focal length of the lens module mount on the Aptina headboard.

#### **Demonstration Source Code**

The source code of this demonstration is located in the following directory of the System CD. Project directory: Demonstration\DE2\_115\_AHA

Note. The project is built by Quartus 10.1, and Altera VIP license is required.

#### **4.3 Demonstration for Cyclone III Development Board**

This section shows how to setup the video demo on the Altera Cyclone III Development Board. Two demo projects are included using camera resolution of 800x600 and 720p.

#### **System Requirements**

- Altera Cyclone III Development Board and USB Cable
- Terasic AHA-HSMC Daughter Card
- CMOS Image Sensor (MT9M023)
- DVI-HSMC Daughter Card
- DVI Display and DVI Cable

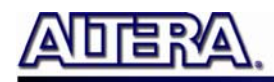

#### **Hardware Setup**

**Figure 4-3** shows the hardware setup for Aptina headboard demonstration with Cyclone III development board.

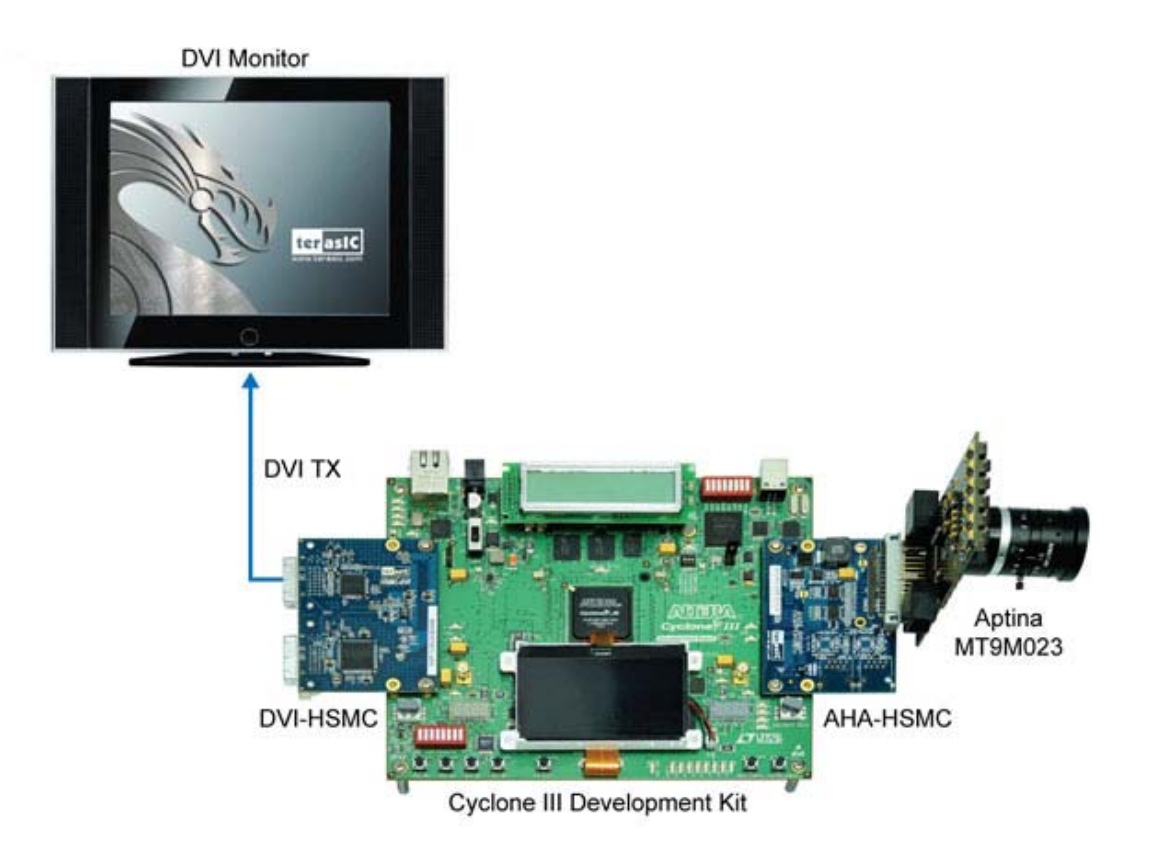

**Figure 4-3 Aptina image sensor demonstration hardware setup with Cyclone III development board** 

#### **Demonstration Setup**

- 1. Make sure the Cyclone III development board is powered off.
- 2. Mount the AHA-HSMC daughter card onto the Cyclone III development board HSMC B connector.
- 3. Mount the DVI daughter card onto the Cyclone III development board HSMC A connector.
- 4. Plug the Aptina headboard (MT9M023) to AHA-HSMC's parallel connector.
- 5. Connect DVI display and the DVI daughter card TX port with a DVI cable.

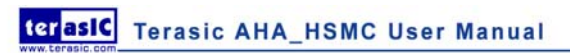

- 6. Connect the Cyclone III development board USB-Blaster port to the PC USB Port with a USB Cable.
- 7. Connect the power supply to the Cyclone III development board and turn it on.
- 8. Make sure Quartus 10.1 and NIOS II 10.1 are installed on your system.
- 9. Copy the folder C3H-AHA\demo\_batch in the AHA-HSMC System CD onto your system and execute "test.bat".
- 10. Now, you will see a video display on your DVI monitor. Users can adjust the aperture and focal length of the lens module mount on the Aptina headboard.

#### **Demonstration Source Code**

The source code of this demonstration is located in the following directory of the System CD. Project directory: Demonstration\C3H\_AHA\_800x600 and Demonstration\C3H\_AHA\_720p

Note. The project is built by Quartus 10.1, and Altera VIP license is required.

<span id="page-21-0"></span>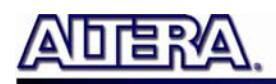

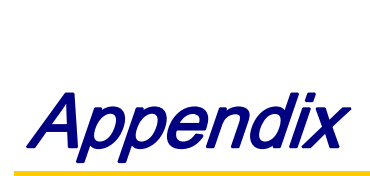

#### **5.1 Revision History Revision History**

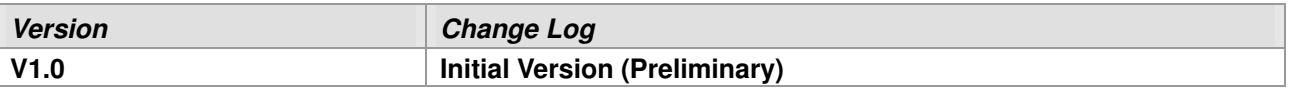

#### **5.2 Copyright Statement Copyright Statement**

Copyright © 2011 Terasic Technologies. All rights reserved.

Always visit AHA-HSMC webpage for new applications.

We will be continuing providing interesting examples and labs on our AHA-HSMC webpage. Please visit [www.altera.com](http://www.altera.com/) or [aha.terasic.com](http://www.clr.terasic.com/) for more information.